# **شرح تثبيت أوبونتو من الألف إل الياء**

سوف نشرح في هذا الدليل طريقة تثبيت **توزيعة أوبونتو (Ubuntu)** بصورة مفصّلة من الألف إلى الياء. اخترنا توزيعة أوبونتو لتكون أوّل ما يبدأ به المبتدئ فى عالم لينكس والبرمجيات المفتوحة بسبب كونها أشهر توزيعة لينكس وأكثرها استعمالًا، بالإضافة إلى سهولتها وما تتمتع به من مميزات تقنية أخرى.

يعمل هذا الشرح مع جميع إصدارات أوبونتو .20.04+

تحمل أرقام إصدارات أوبونتو رقم السنة والشهر الذي صدر فيه ذاك الإصدار، فمثً 20.04 يعن أنّ هذا الإصدار قد صدر فى شهر أبريل (شهر 4) من سنة 2020م. يصدر إصدارٌ جديد من توزيعة أوبونتو كلّ 6 أشهر، وكلّ سنتين متتاليتين يون هناك إصدار واحد منها يون **"طويل الدعم" (LTS - Support Term Long(**. الفرق بين الإصدار الطويل الدعم والعادي هو أنّ الأوّل تكون مدة دعمه 5 سنوات، بينما العادي تكون مدة دعمه 9 أشهر فقط. لكن الإصدارات العادية (ما لم تكن هى الإصدارات الطويلة الدعم في نفس الوقت) تكون محمّلة ببرمجيات ومميزات أحدث من الإصدارات الطويلة الدعم بعد مرور بعض الوقت عل صدورها.

مثلًا إصدار 18.04 هو إصدار طويل الدعم وسيكون مدعومًا إلى 2023م، ثمّ جاء بعده إصدار 18.10 والذي كان مدعومًا لـ9 أشهر فقط.. ثمّ 19.04 و19.10 ، جميعها كانت مدعومة لتسعة أشهر فقط. إلى أن اكتملت سنتان على صدور 18.04 فأُطلق الإصدار 20.04 الطويل الدعم، والذي سيبقى مدعومًا بالتحديثات إلى 2025م.

# **تحميل أوبونتو**

يمكنك تحميل الإصدار الأخير الحالى من توزيعة أوبونتو من موقعها الرسمى Ubuntu.com. اذهب إلى [صفحة](https://ubuntu.com/download/desktop) [التحميلات](https://ubuntu.com/download/desktop) وحمل الإصدار إما طويل الدعم (LTS (أو أحدث إصدار متوفّر.

يمكنك كذلك [تحميل التوزيعة عن طريق التورنت](https://ubuntu.com/download/alternative-downloads).

بعد التحميل ستجد ملفًا عملاقًا بحجم 3 جيجابت تقريبًا فى مجلّد التنزيل، وينتهى بامتداد ISO. هذا هو ملفّ الآيزو الخاصّ بالتوزيعة وسنحتاج حرقه (Burn) على فلاشة USB ثم الإقلاع منه لتثبيت النظام على أجهزتنا.

#### **تجهيز فلاشة USB**

غالبًا أنت تستعمل نظام ويندوز أثناء قراءتك لهذا المقال. يمكنك [تحميل برنامج](https://rufus.ie/) [Rufus](https://rufus.ie/) (برنامج مجاني موثوق ومفتوح

 $\mathbf{1}$ 

المصدر) لحرق ملفّات الآيزو عل الفلاشة وتثبيته عل جهازك:

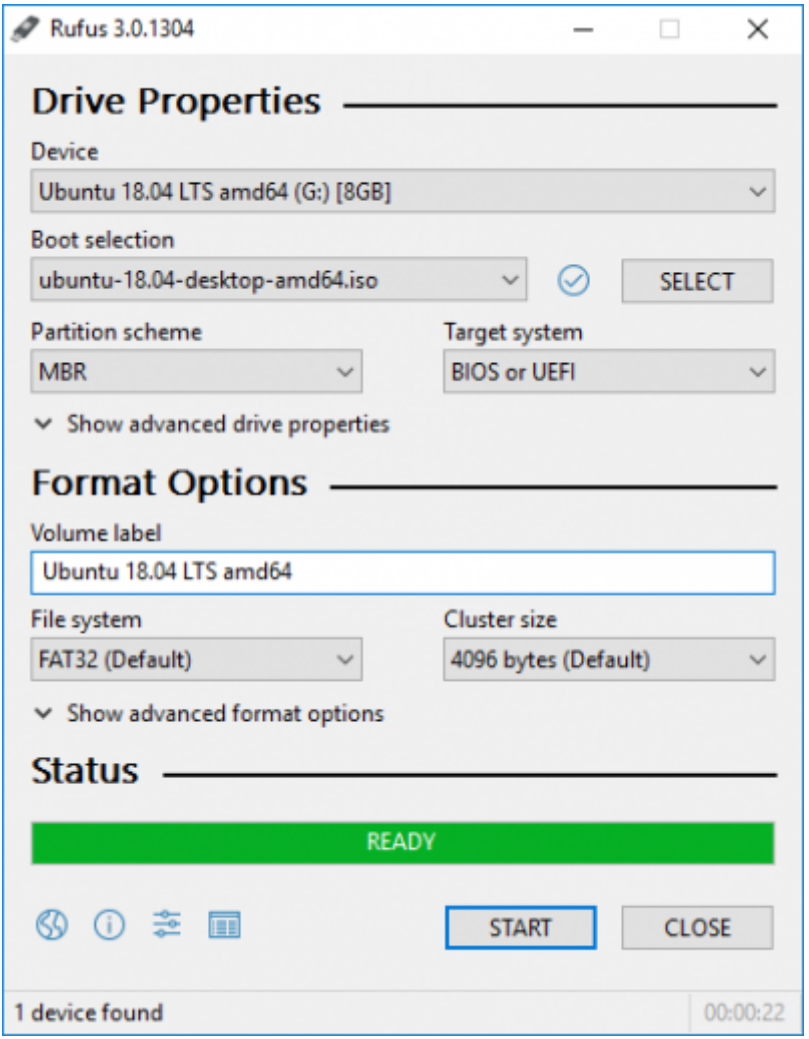

بعد التثبيت افتح البرنامج. من المربّع الأوّل اختر فلاشة USB التي تريد حرق ملفّ الآيزو عليها (يجب أن تكون قد أدخلتها فى الجهاز، وضع فى حسبانك أنّ كلّ الملفات التى عليها ستُحذف)، ومن المربّع الثانى اختر ملفّ الآيزو الخاصّ بأوبونتو الذي حمّلته في الخطوة السابقة. ثمّ ابدأ عملية الحرق.

بعد اكتمال العملية بنجاح يمكنك الانتقال للخطوة التالية.

#### **تجهيز إعدادات النظام**

تمتلك أنظمة ويندوز 10 ميزة داخلها تُعرف **بالإقلاع السريع (Boot Fast (**وه ميزة تجعل الجهاز لا يطف بتاتًا ف الواقع مهما أمرته بذلك، بل يخلد للنوم (Sleep) ويظلّ يعمل بهدوء لكن دون إنارة الشاشة، وهذا لتسريع عملية الإقلاع في المرّة المقبلة التي تشغّل بها جهاز.

للأسف هذه الميّزة مشكلة لنا لأنّها ستمنعنا من الوصول إلى النظام الإقلاعي الخاصّ بالجهاز، وبالتالي ستمنعنا من الإقلاع من فلاشة الـUSB الت حرقنا أوبونتو عليها. ولهذا نحتاج تعطيلها. من لوحة التحكّم اذهب إلى الخطوات التالية كما بالصور وأزل علامة الصحّ عن ميّزة "Fast Boot" كما ترى:

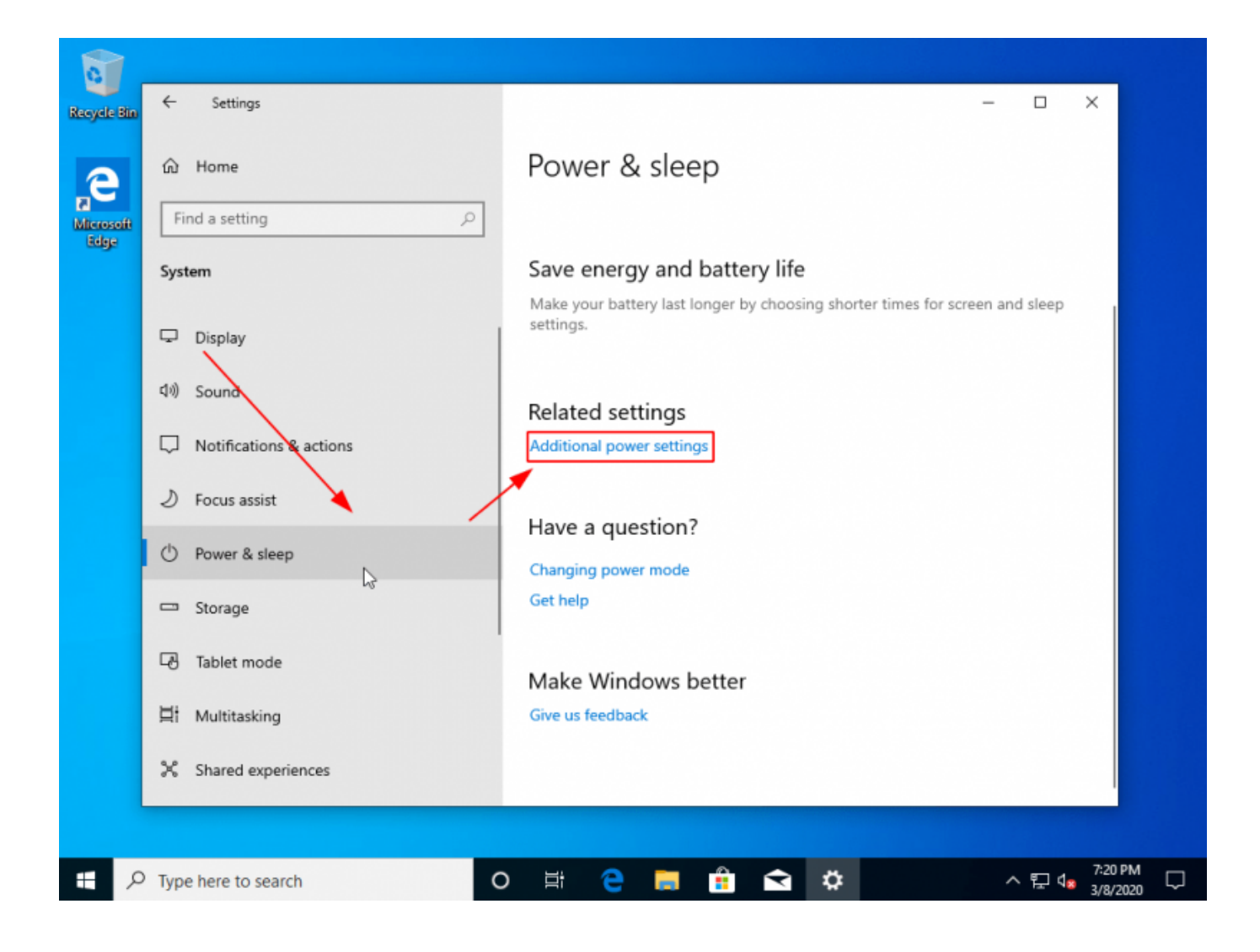

تاريخ آخر تحديث: 2023/12/20 https://linux-2-day.com/install\_ubuntu?rev=1605638697 install\_ubuntu

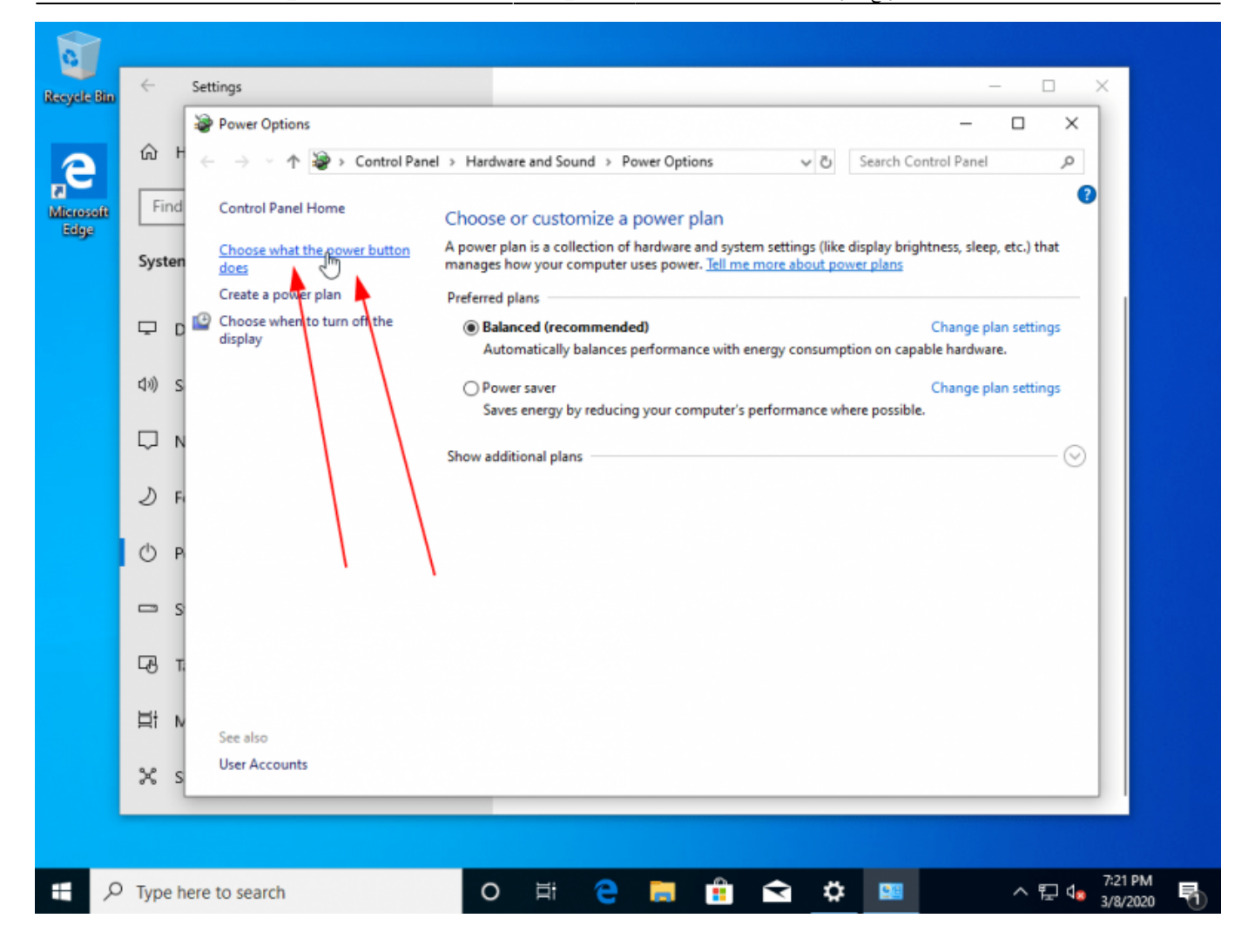

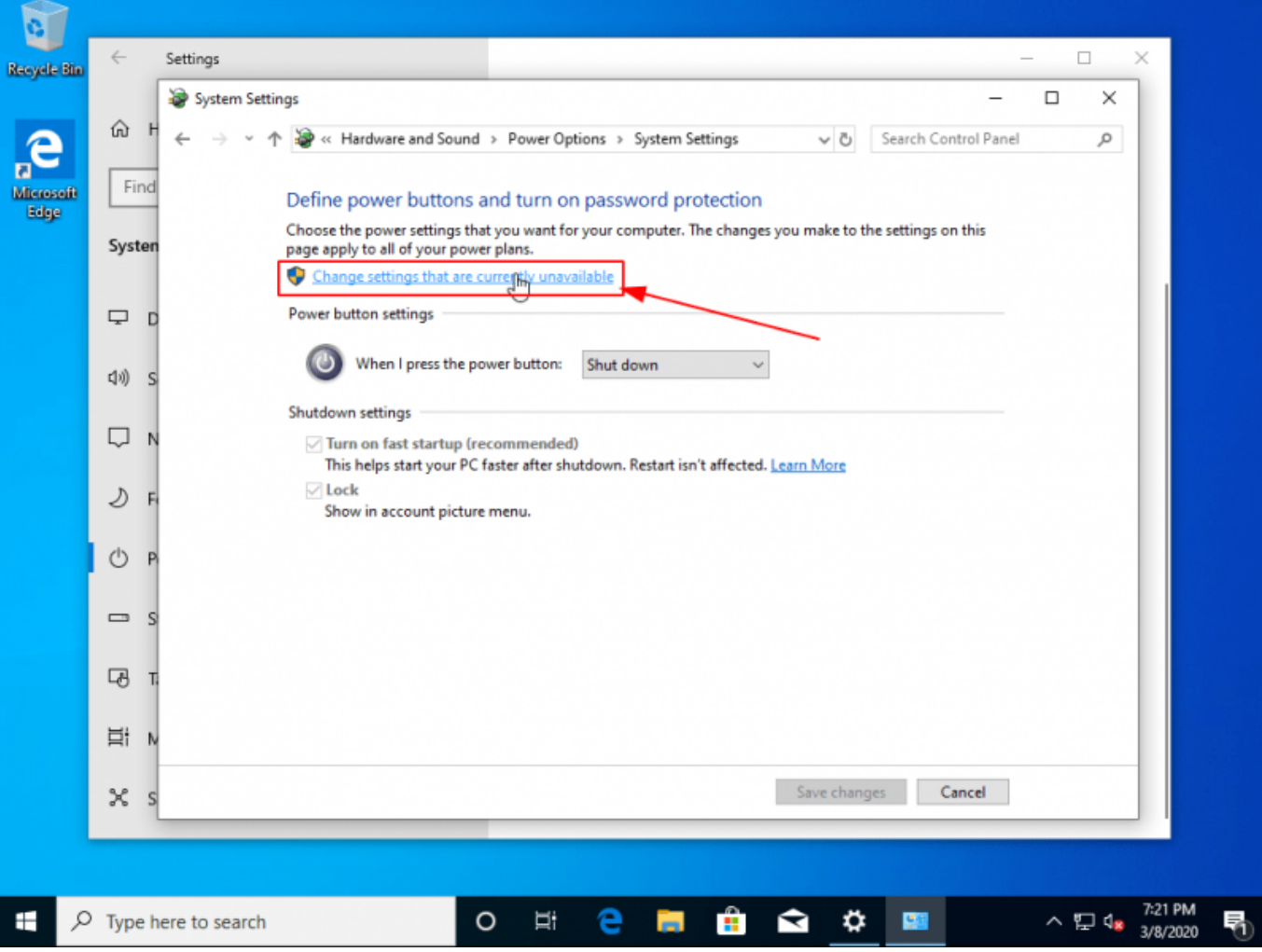

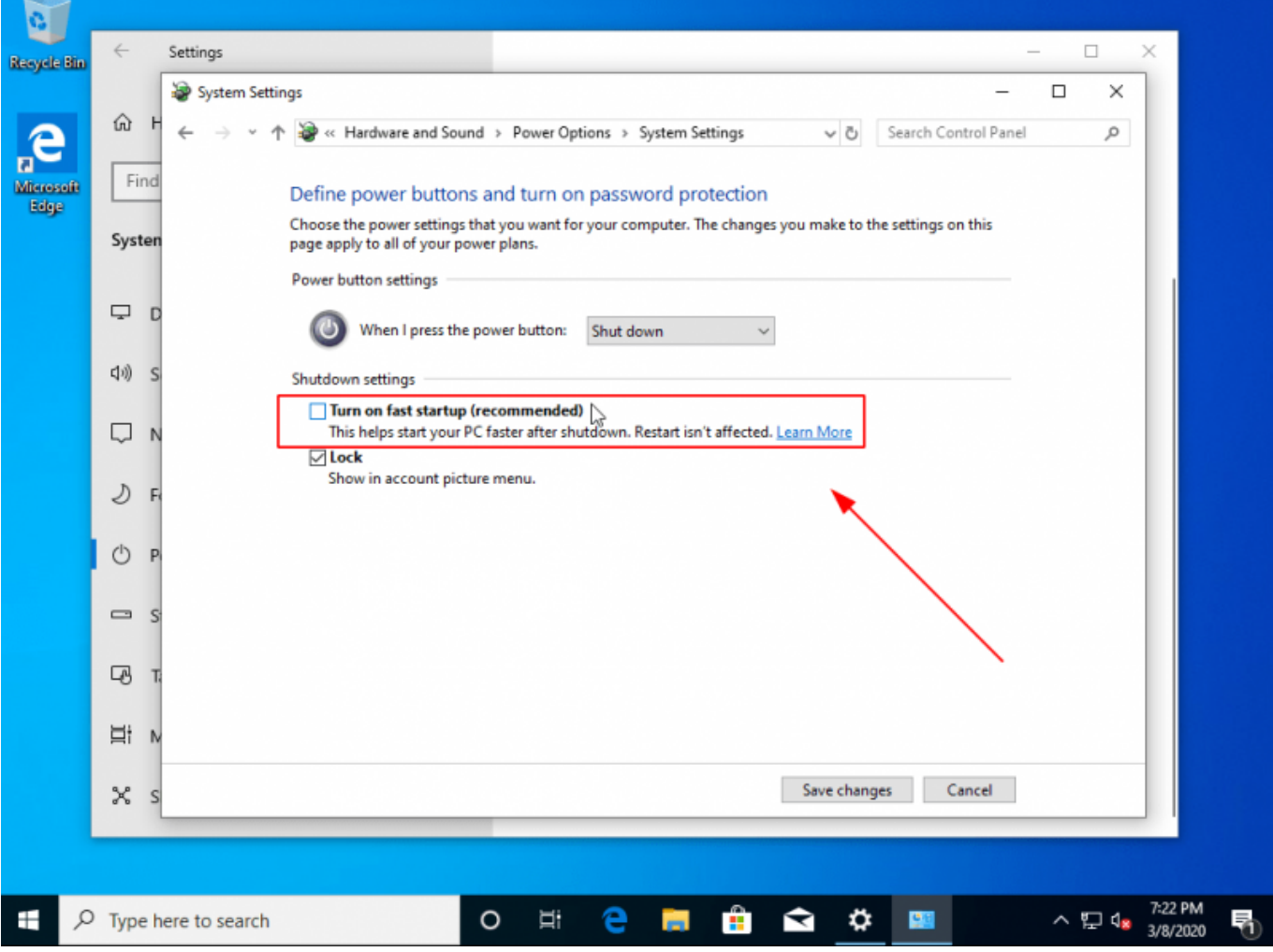

انتهينا من هذه الخطوة الآن.

بقى علينا خطوة بسيطة ألا وهى الذهاب إلى إعدادات الـBIOS الخاصّة بالجهاز والسماح بما يسمّى non-UEFI Boot. لقد ظهر قبل عدة سنوات ما يعرف **بنظام "الإقلاع الآمن" (Boot Secure (**وهو يتطلّب فحص كل نظام تشغيل تريد تثبيته على جهازك بمفتاح أمان (Security Key) قبل تثبيته على جهازك، كما سيتطلب إنشاء "EFI Partition" أثناء التثبيت لتخزين ذاك المفتاح بالإضافة لملفّات إقلاعية أخرى. هناك الثير من وجع الرأس كما ترى لأمرٍ لا يهم معظم المستخدمين وبالتالي يمكننا تعطيله لتسهيل الحياة علينا والإقلاع مباشرةً من الفلاشة والتثبيت دون الحاجة لشيء.

عليك بعد إعادة تشغيل الجهاز وعند ظهور أول واجهة إقلاعية لك الضغط عل أزرار لوحة المفاتيح المناسبة الت ستنقلك إلى لوحة تحكّم الـBIOS الخاصّ بجهازك. تختلف تلك الأزرار حسب نوعية الجهاز والشركة المصنّعة لكن غالبا ما يون 9F أو 12F أو Delete.

من خيارات الإقلاع (Boot) ستجد غالبًا خيارًا مثل هذا يسمح لك بالإقلاع من الأنظمة الأخرى وليس فقط ويندوز الآمن:

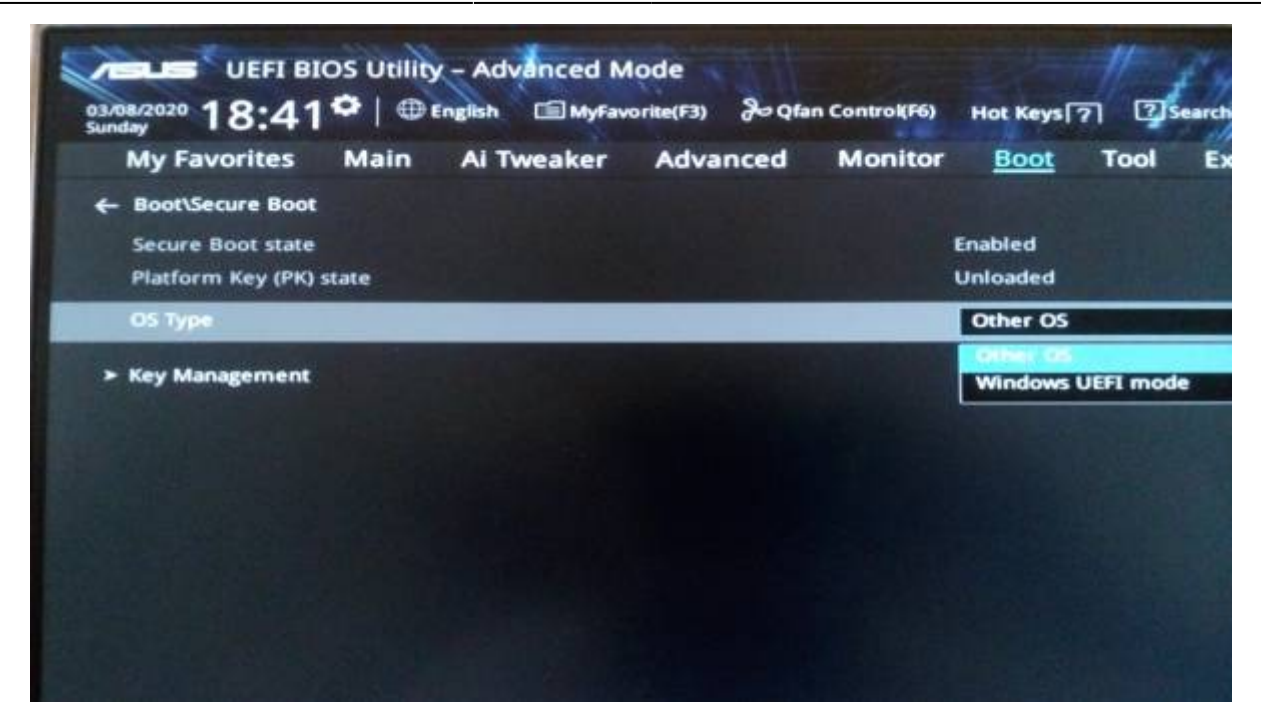

يمنك كذلك تعطيل ميزة الإقلاع الآمن تماما (اختر Boot Legacy(:

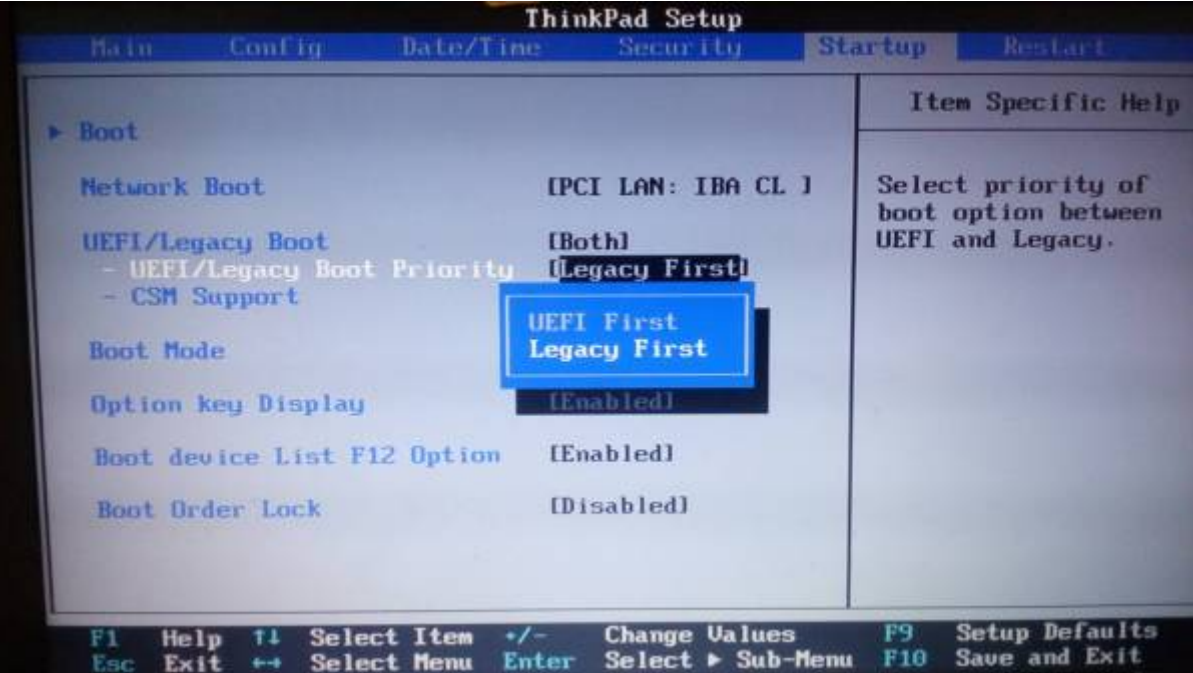

انتهينا الآن هنا.

### **الإقلاع من الفلاشة لتثبيت أوبونتو**

أدخل الفلاشة إلى مأخذ الـUSB في جهازك وأقلع منها (كذلك إمّا عبر F9 أو F12، حسب نوع الجهاز)، واختر اسم الفلاشة التى تريد الإقلاع منها:

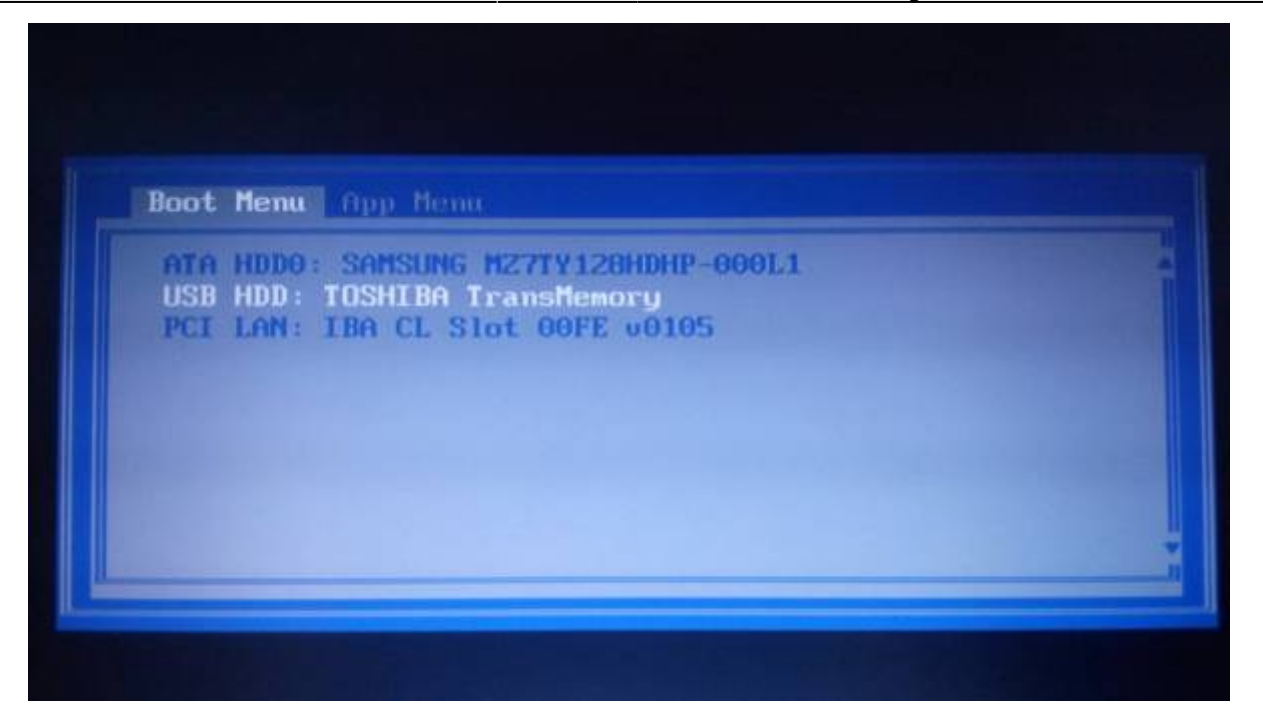

وستجد أنّ أوبونتو ستبدأ بالعمل والإقلاع.

## **تثبيت أوبونتو**

بعد بداية الإقلاع ستجد الشاشة التالية تظهر لك:

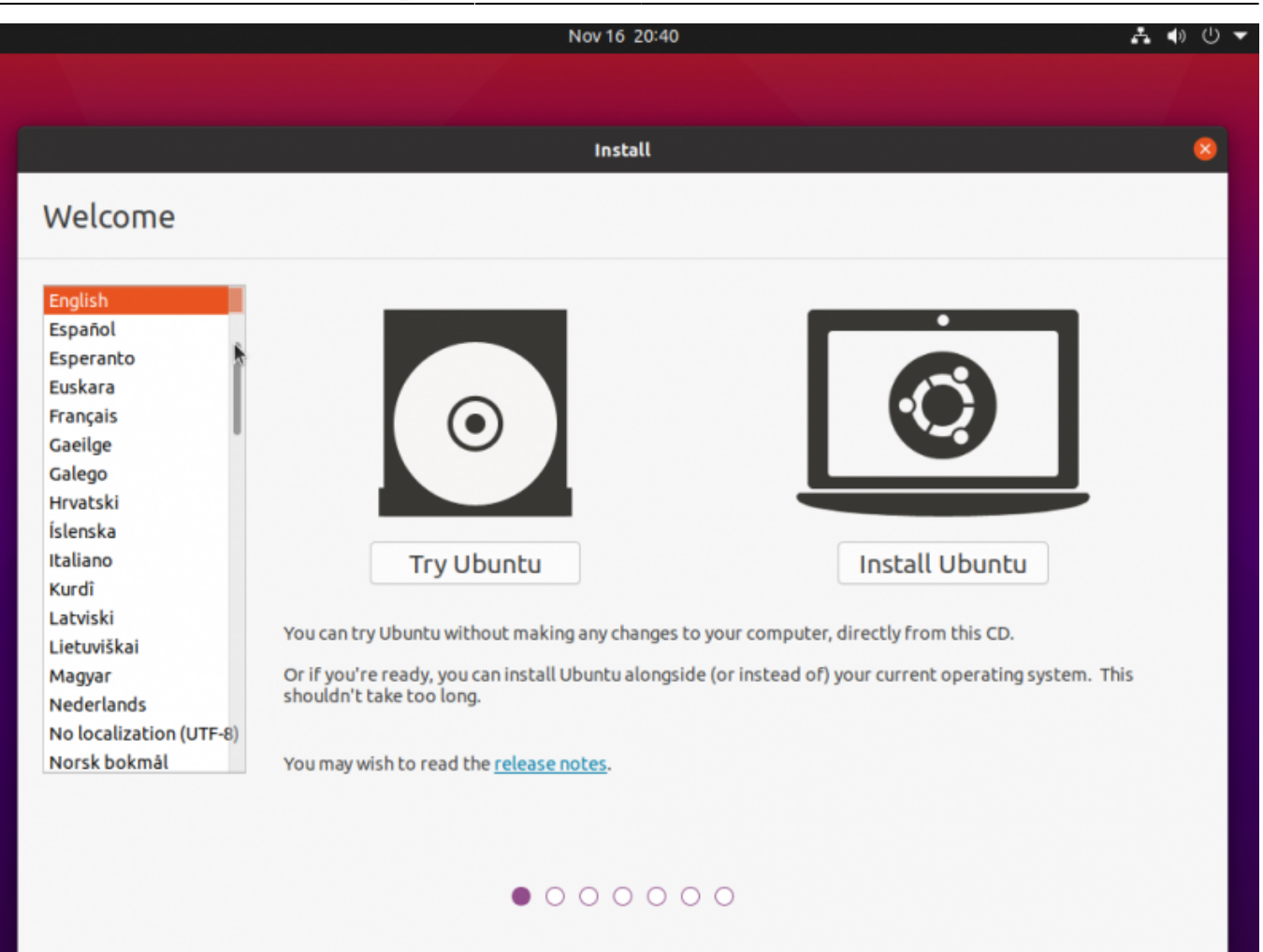

من الجانب الأيسر يمكنك البحث عن اللغة العربية لتحويل واجهة النظام إلى العربية (بالإضافة إلى تثبيت اللغة العربية كلغة أساسية لنظامك الجديد):

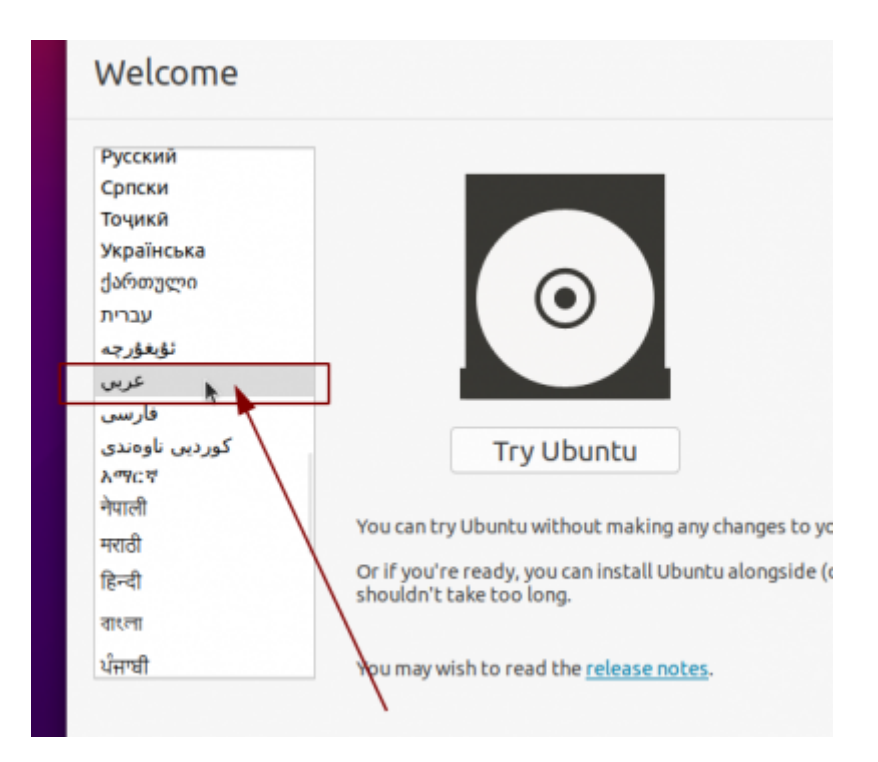

وستجد بعدها أنّ الواجهة قد صارت عربية:

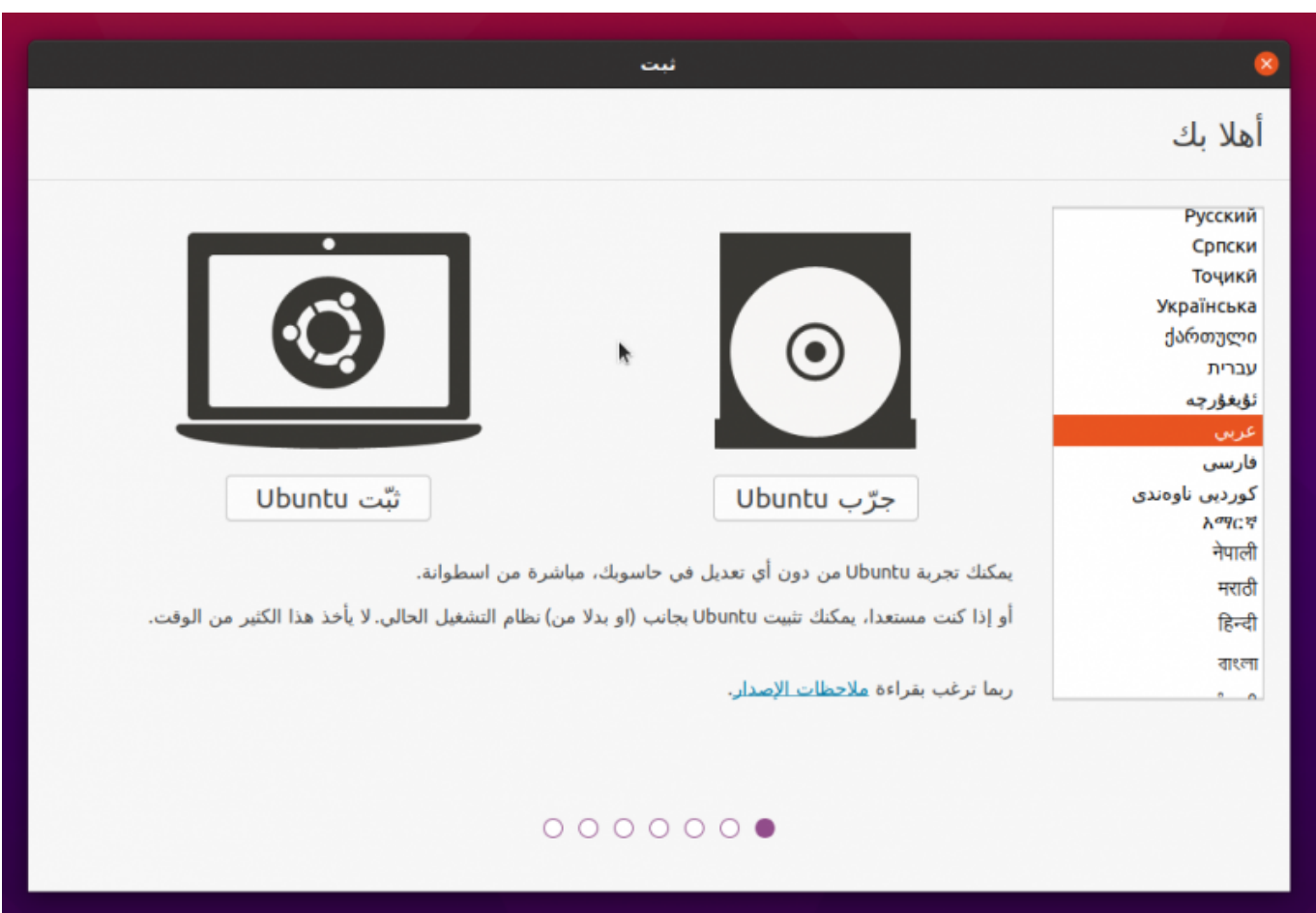

تابع التثبيت. في الخطوة التالية سيُطلب منك تحديد تخطيط لوحة المفاتيح (Keyboard Layout)، اتركها على العربية (أو اختر أي لغة أخرى تريدها، انتبه أنّ الإنجليزية ستكون موجودة هناك في كلّ الأحوال فما تختاره أنت هنا هو تخطيط لوحة المفاتيح الثانوي):

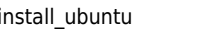

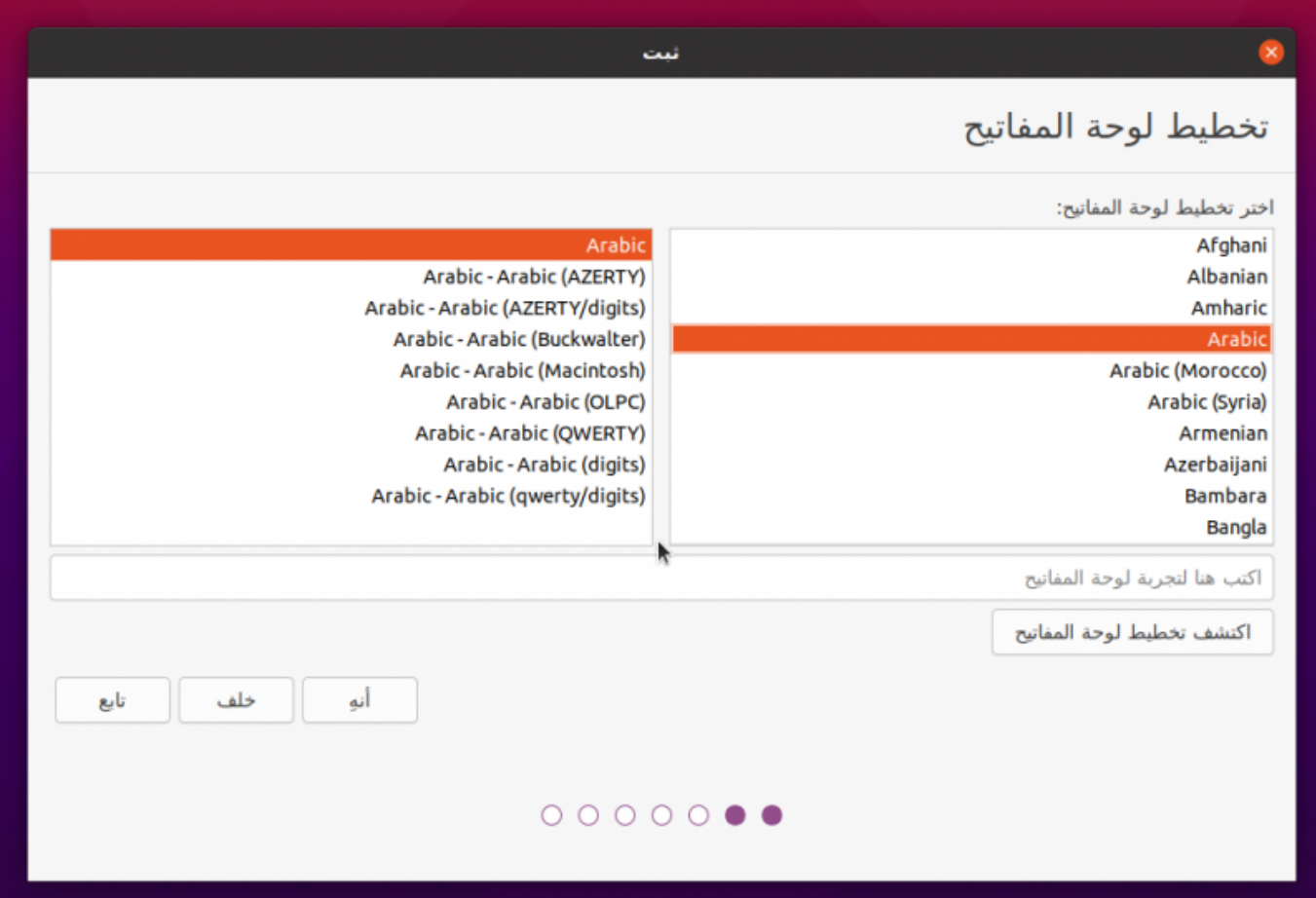

في الخطوة التالية سيُظهر لك المثبّت بعض خيارات التثبيت. مثلًا يمكنك الاختيار ما بين التثبيت العادي "Normal Installation "والتثبيت البسيط "Installation Minimal". الأخير تُزال منه عدة برمجيات محملة مع أوبونتو افتراضيًا ويعطيك نظام التشغيل مع سطح المكتب فقط، وهو خيارٌ لا نريده حاليًا لذلك اتركه على "Normal Installation". يمنك كذلك أن تختار ما إذا كنت تريد تثبيت التحديثات وبعض البرمجيات المفيدة الأخرى أثناء التثبيت (ستحتاج اتصالًا فعّالًا بالإنترنت):

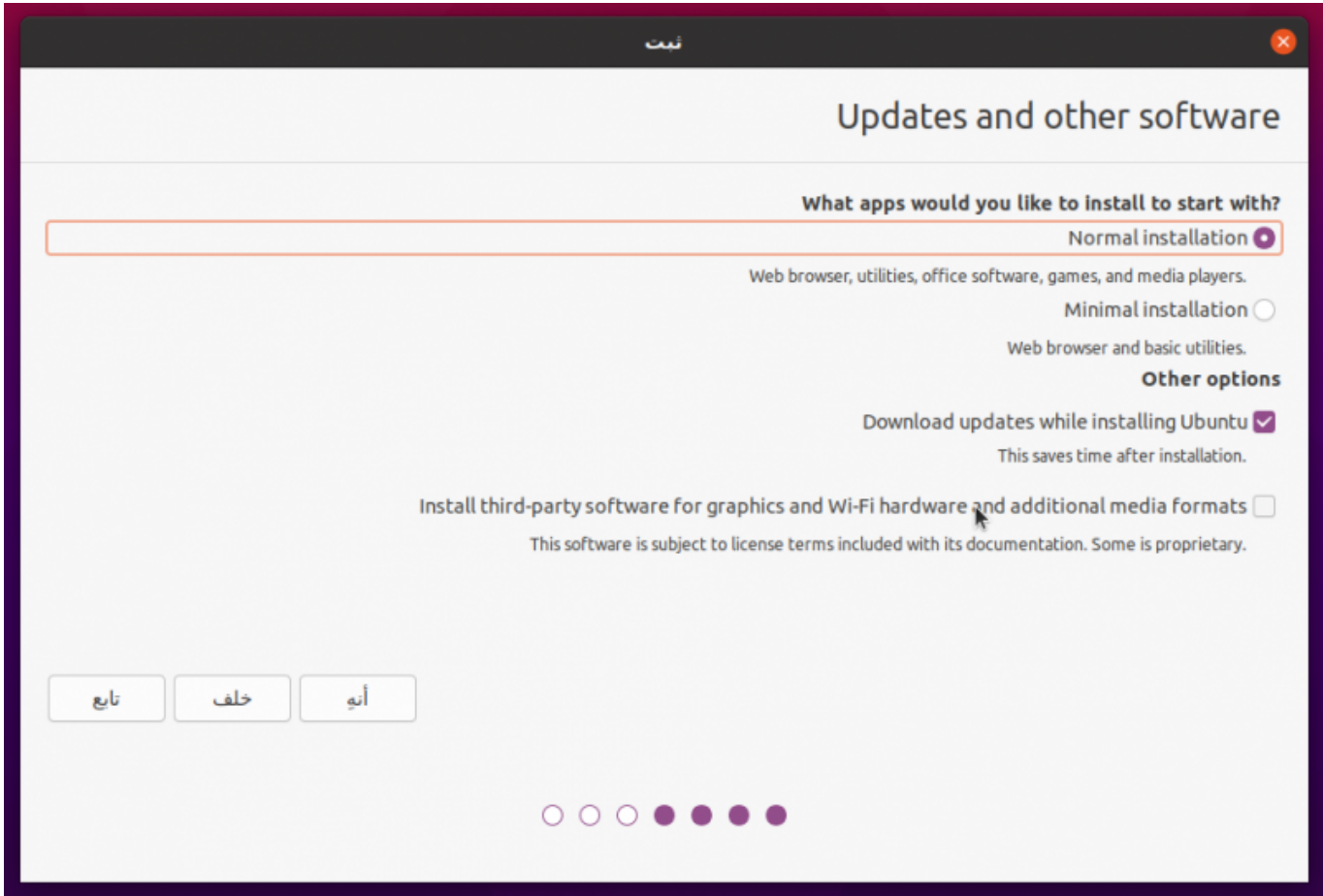

الخطوة التالية هي مكان التثبيت على القرص الصلب:

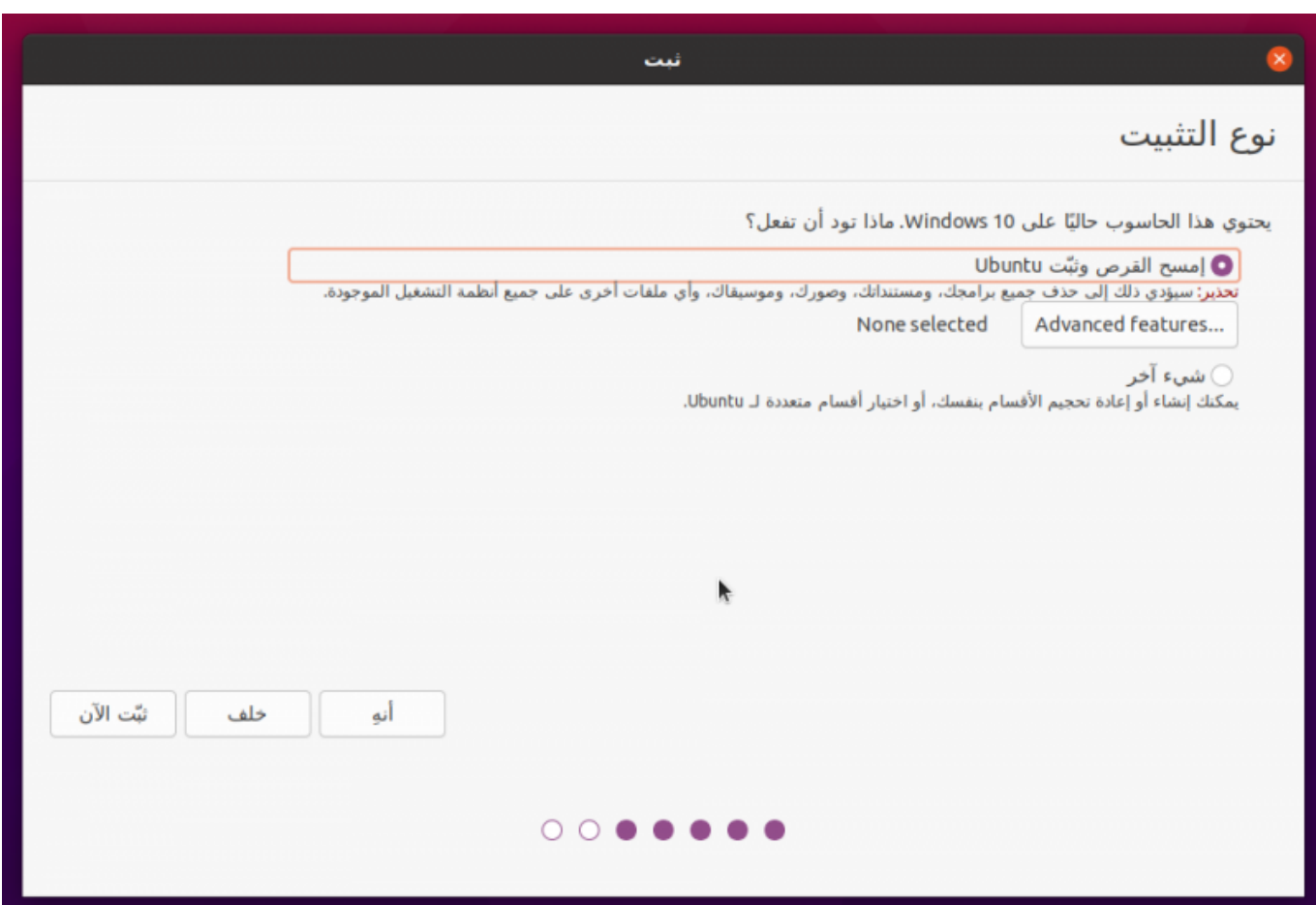

إذا كنت تريد حذف ويندوز من على جهازك (وبالتالي كلّ البيانات معه) فيمكنك المتابعة مع الخيار الأول والانتهاء من تقسيم القرص الصلب. لكن إذا كنت تريد تثبيت لينكس بجانب ويندوز فعليك اختيار التقسيم المتقدّم عبر "شيء آخر".

ستجد بعدها أنّ الواجهة التالية قد ظهرت لك:

تاريخ آخر تحديث: 2023/12/20 2023/12/20 https://linux-2-day.com/install ubuntu?rev=1605638697 install ubuntu

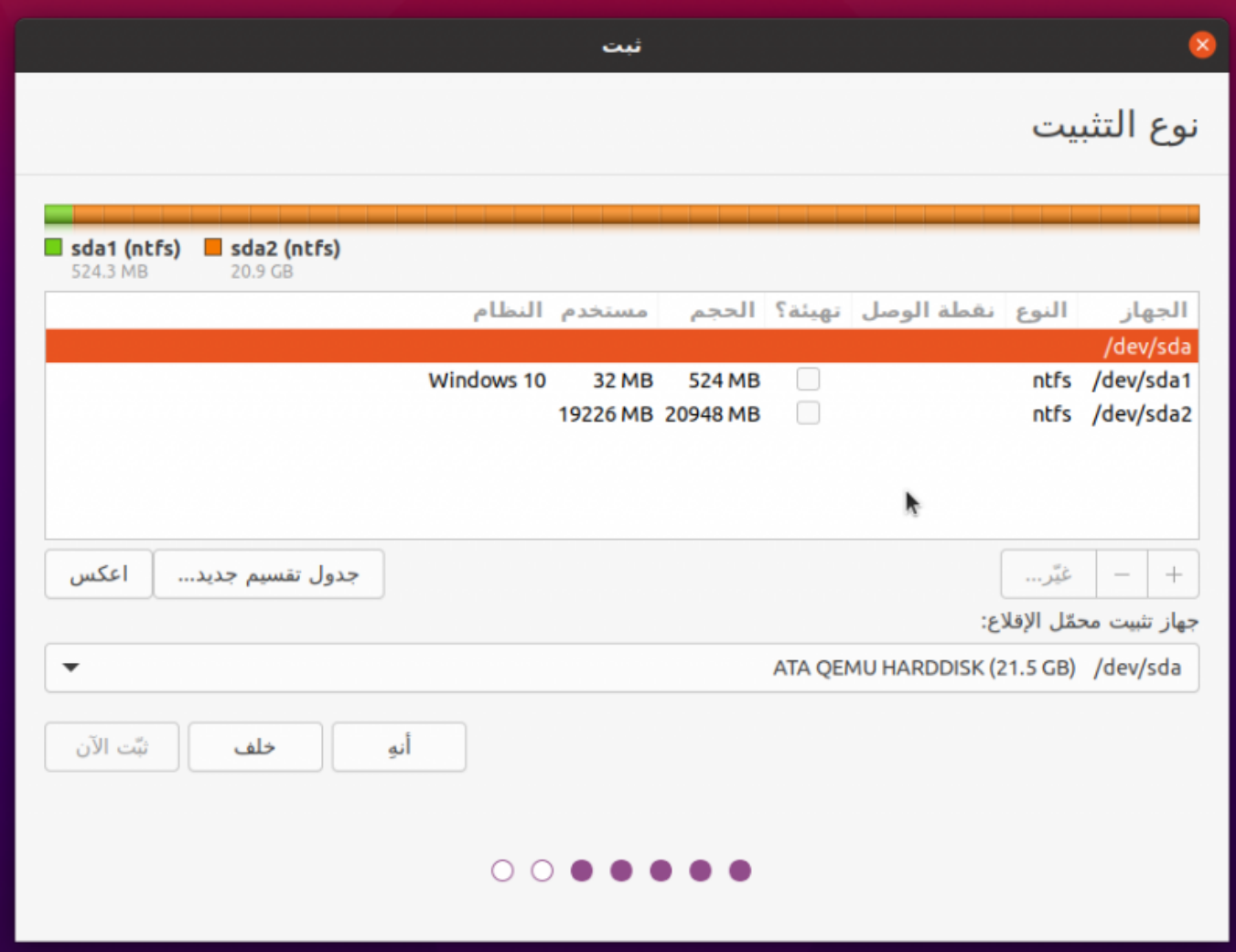

يُشار على لينكس لأسماء الأقراص الصلبة (Disk Partitions وDisk Potel) وليس بـ<mark>C:/ وD:/ </mark>كما في الويندوز، مع استبدال <mark>X</mark> برقم القرص. مثلًا قرص الـC:/ في حالتنا الآن هو dev/sda2/ وهو الذي عليه نظام ويندوز المثبّت (عليك أن تعرف ذلك من حجم القرص، فمثً إذا كان حجم قرص الـC لديك هو 60 جيجابت ورأيت أثناء تثبيت أوبونتو قرصًا ما بنفس الحجم فهذا يعني أنّه هو).

الآن هناك عدّة خيارات للتقسيم لديك:

- .1 حذف قرص معين وتثبيت أوبونتو عليه.
- 2. حذف جميع الأقسام وتثبيت أوبونتو على المساحة الخالية الناتجة.
- 3. تصغير حجم قرص ويندوز الحالى بحيث تنشأ مساحة خالية جديدة يمكنك تثبيت أوبونتو عليها، وهكذا سيبقى ويندوز موجودًا على جهازك بالإضافة إلى أوبونتو بعد تثبيتها، وستتمكن من اختيار نظام التشغيل الذي تريده عند إقلاع الجهاز.

**لحذف الأقراص (وجميع البيانات الموجودة عليها)** اختر القرص ثم اضغط عل إشارة السالب - الموجودة، وستجد أنّ القرص المُختار سيُحذف وستنشئ مساحة خالية مكانه:

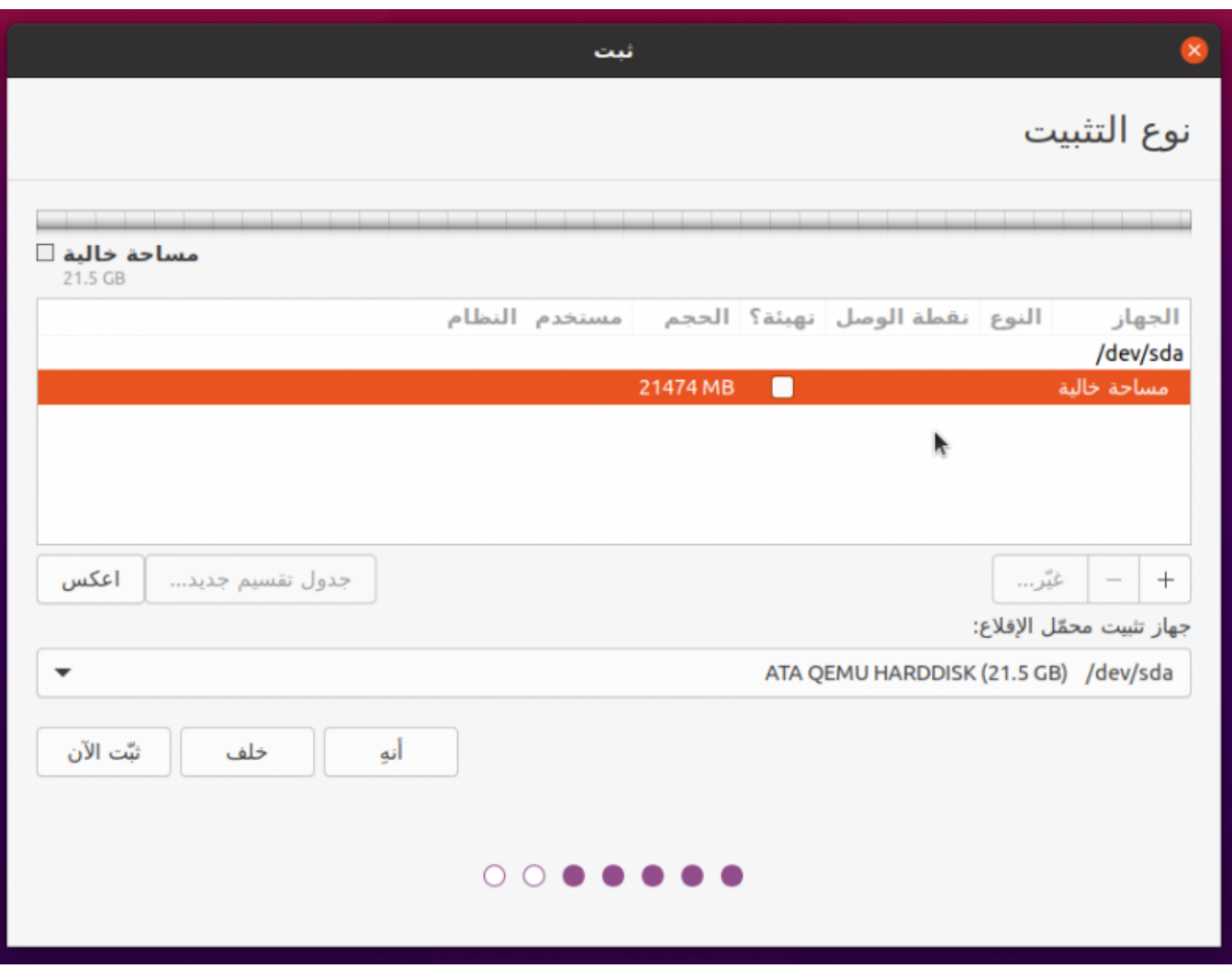

اضغط على زرّ <mark>+</mark> الذي تراه (بعد أن تختار المساحة الخالية) وستجد النافذة التالية قد ظهرت لك:

تاريخ آخر تحديث: 2023/12/20 https://linux-2-day.com/install ubuntu?rev=1605638697 install ubuntu 17:08

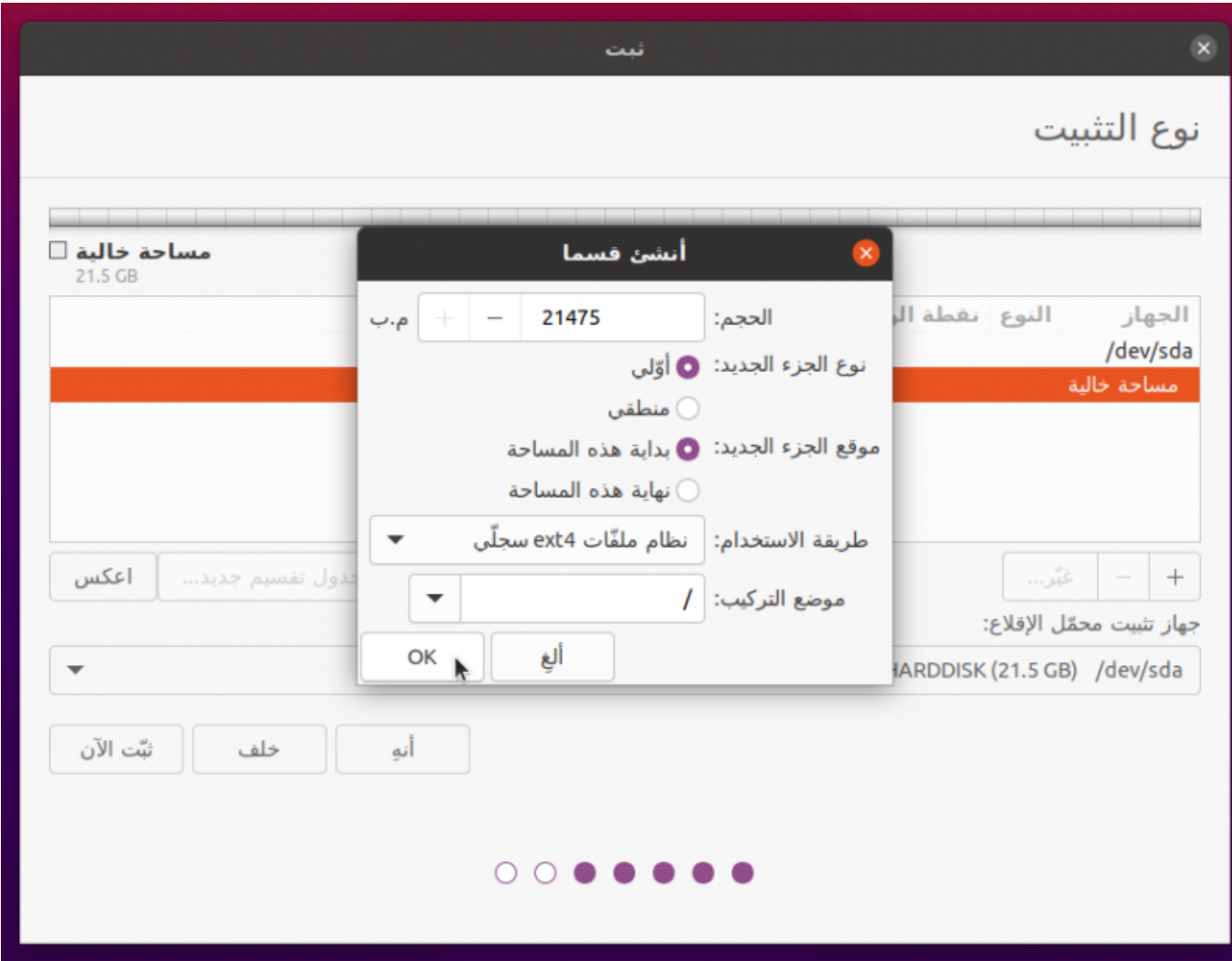

عليك إعداد الأمور التالية:

- م**وضع التركيب:** في المسار <mark>/</mark> دومًا وهذا هو ما يسمّى بـ"قرص الجذر" (Root Partition) ويجب أن يكون دومًا موضوعًا على المسار <mark>/</mark>.
- **طريقة الاستخدام:** نظام الملفّات 4ext السجل، وهذا هو نظام الملفّات الافتراض عل معظم توزيعات لينس.
	- بقية الخيارات دعها كما ه.

وستجد بعدها أنّ القرص الجديد قد أُنشئ.

**لتثبيت أوبونتو بجانب ويندوز دون حذف الأقراص أو خسارة البيانات**، اختر قرص ويندوز الذي تريده (2/sda/dev في حالتنا) واضغط على زرّ "غيّر" الذي تراه. ستظهر لك النافذة التالية بعدها:

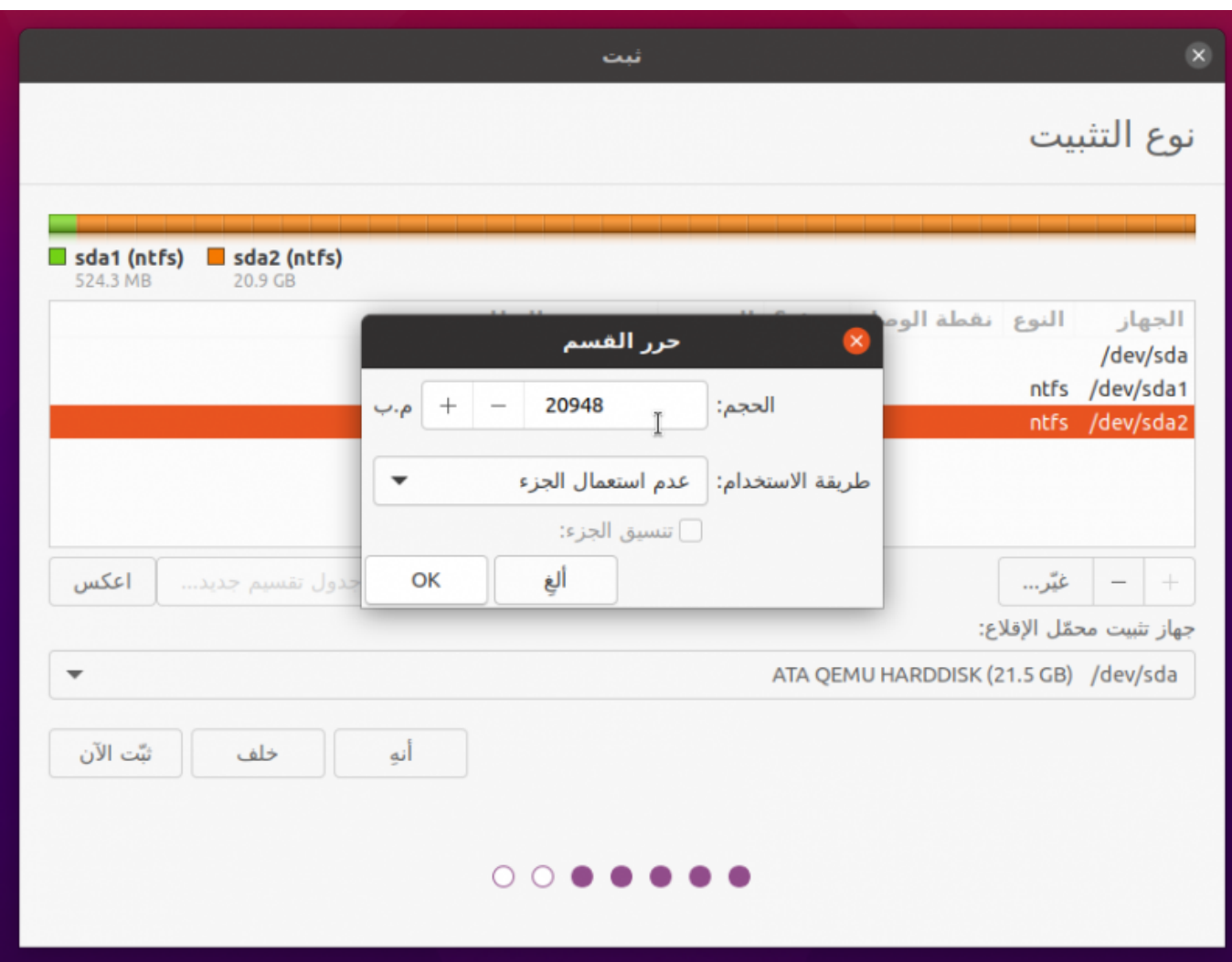

اترك "طريقة الاستخدام" على "عدم استعمال الجزء" واترك كلّ شيءٍ على وضعه، لكن ما عليك تغييره ببساطة هو خيار الحجم؛ صغّره بحيث تبقى مساحة كافية لنظام ويندوز على جهازك، والمساحة الباقية ستصبح مساحة خالية لتقوم بتثبيت أوبونتو عليها.

مثلًا إذا كان لديك قرص ويندوز بحجم 100 جيجابت وبه 50 جيجابت مساحة خالية، فيمكنك استخدام هذه الطريقة لتصغيره إلى 70 جيجابت، وبالتالي ستنتج لديك مساحة خالية بحجم 30 جيجابت يمكنك تثبيت أوبونتو عليها.

سيظهر لك تنبيه بسيط كالتال، تابعه:

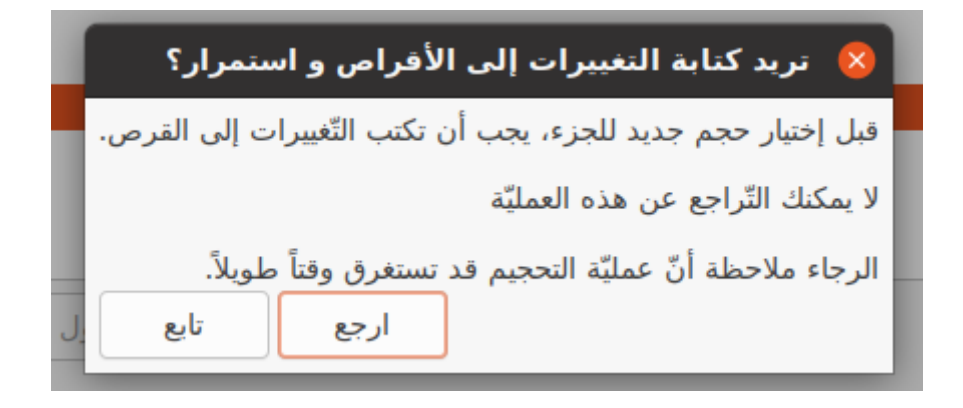

ثمّ ستجد المساحة الخالية الجديدة الزائدة التي تركناها (هذه الأرقام مجرد تمثيل وليست حقيقية، فأنت بحاجة إلى 20 جيجابت عل الأقل كمساحة خالية لتثبيت أوبونتو كحد أدن، ويستحسن 50 جيجابت وأكثر):

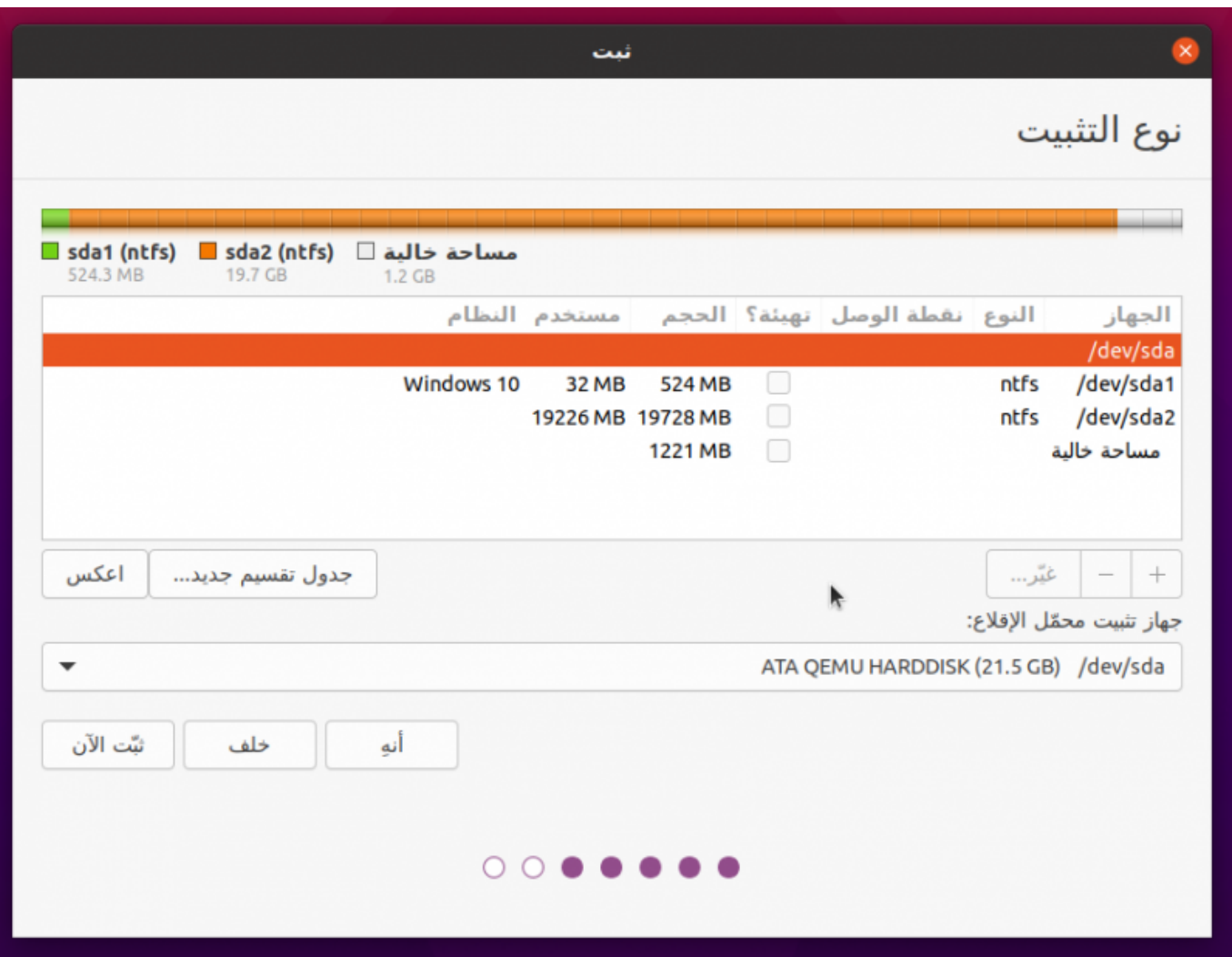

الآن كلّ ما عليك فعله هو اختيار المساحة الخالية الجديدة وعمل الخطوات التي شرحناها سابقًا حول إنشاء قرص صلب جديد. فقط اختر المساحة واضغط على إشارة + وستجد نفس الإعدادات التي شرحناها:

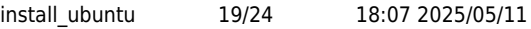

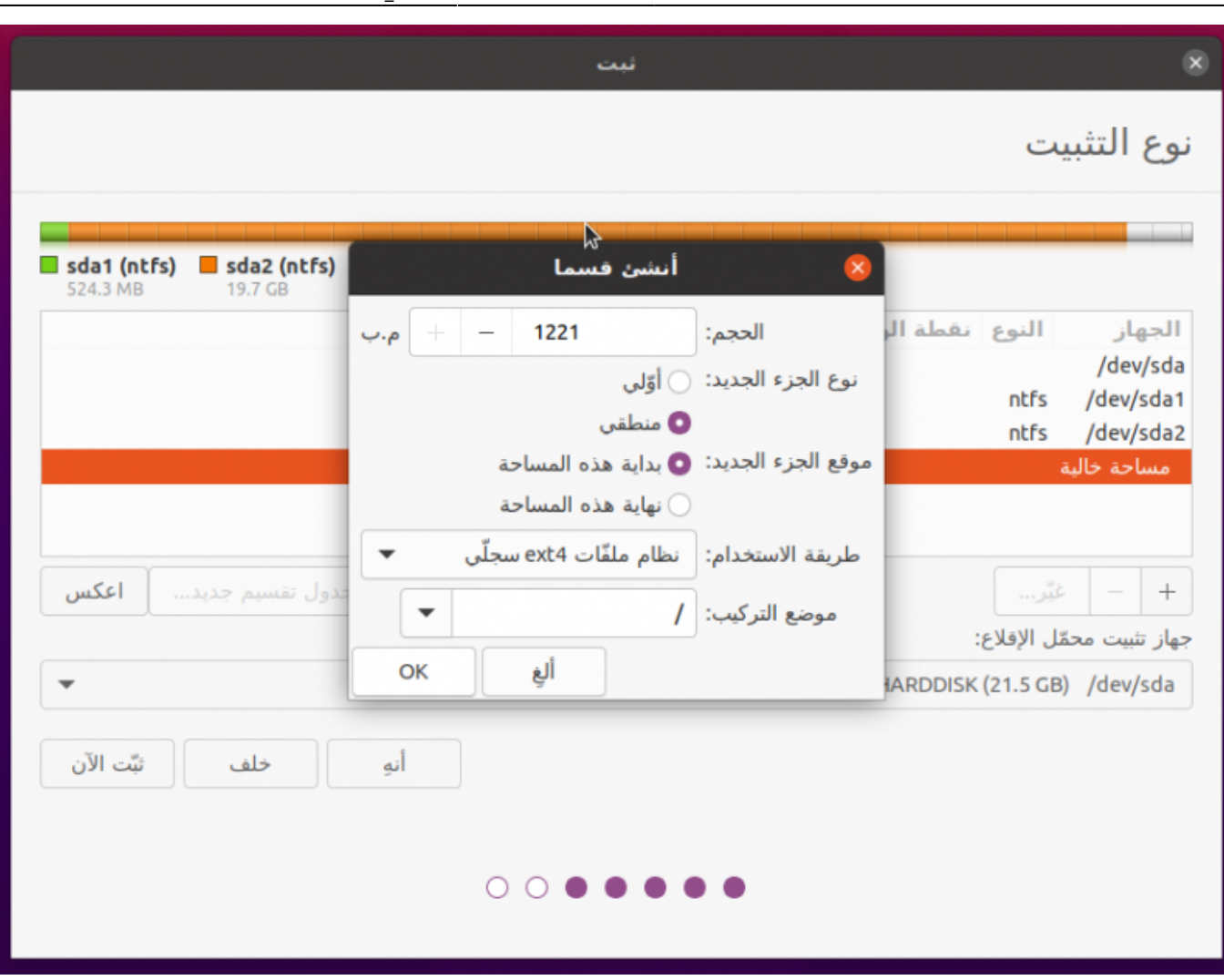

ستجد أنّ أقراصك الصلبة قد صارت بالشكل التالي، لاحظ أنّ أوبونتو ستنزل على قرص صلب خاصّ بها بينما سيبقى ويندوز على مكانه: تاريخ آخر تحديث: 2023/12/20 11ttps://linux-2-day.com/install\_ubuntu?rev=1605638697 install\_ubuntu

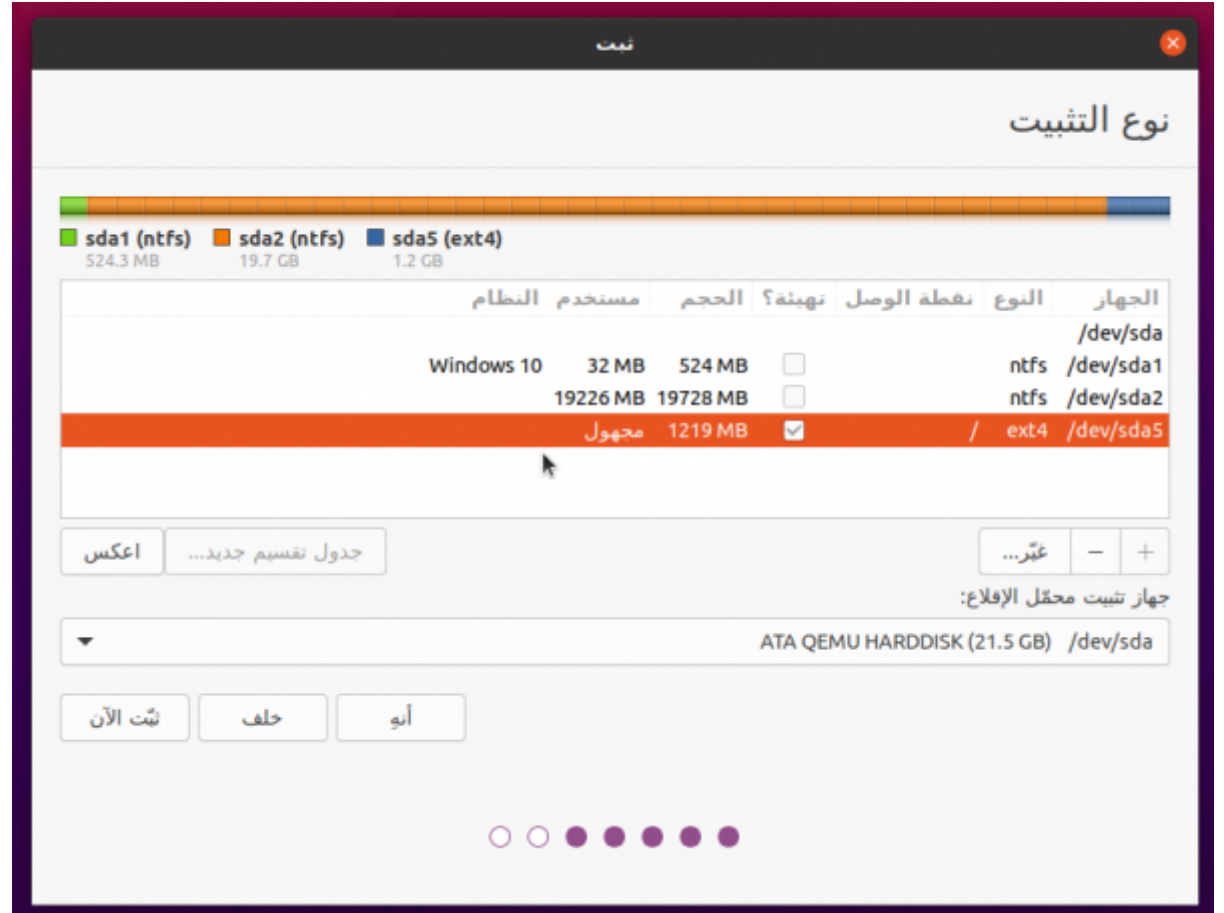

هكذا تنتهي عملية التقسيم، وبمجرّد ضغطك على زرّ المتابعة سيظهر لك تنبيه بسيط حول قرص EFI (لا نحتاجه فنحن قد عطّلنا الإقلاع الآمن قبل البدء)، تجاهله وتابع:

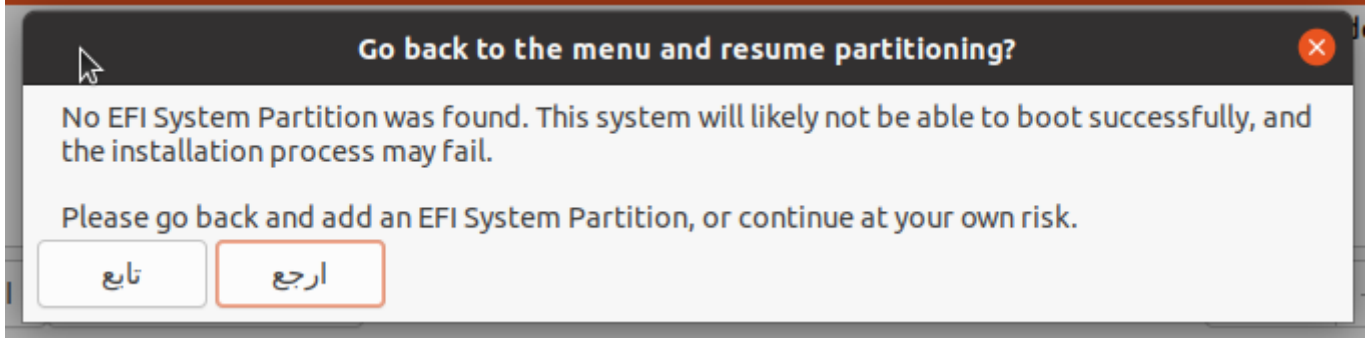

سيظهر لك تنبيه آخر، تجاهله وتابع:

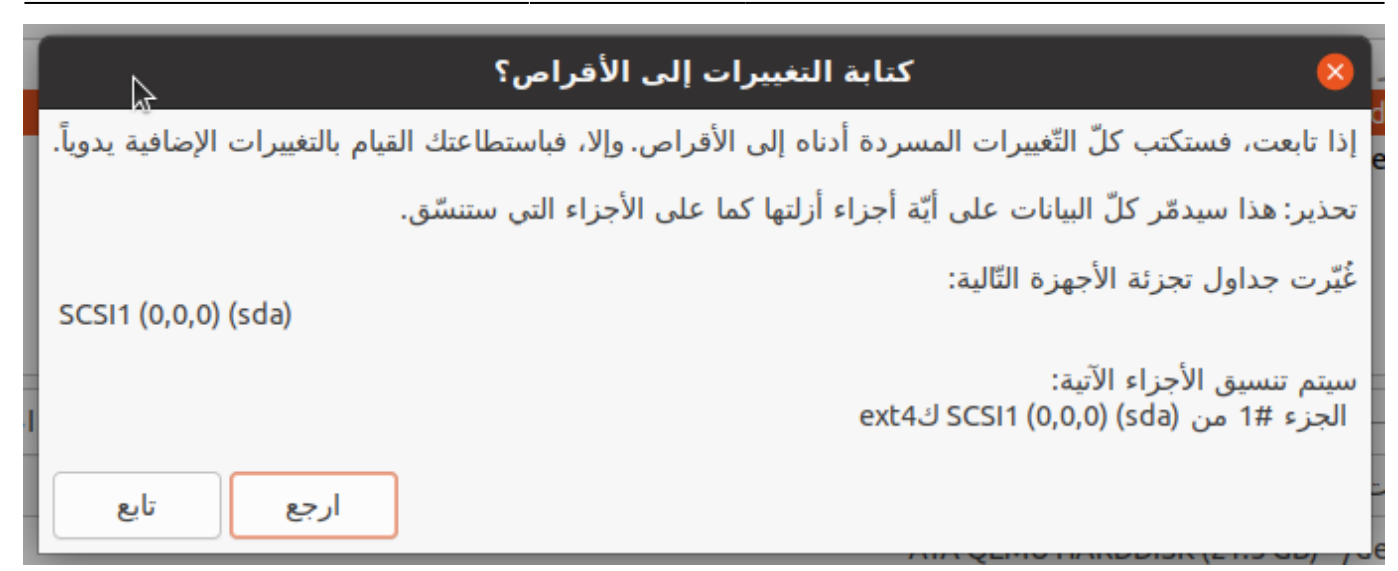

الخطوة التالية في التثبيت هي تحديد منطقتك الزمنية، فقط اضغط على مكانك في الخريطة:

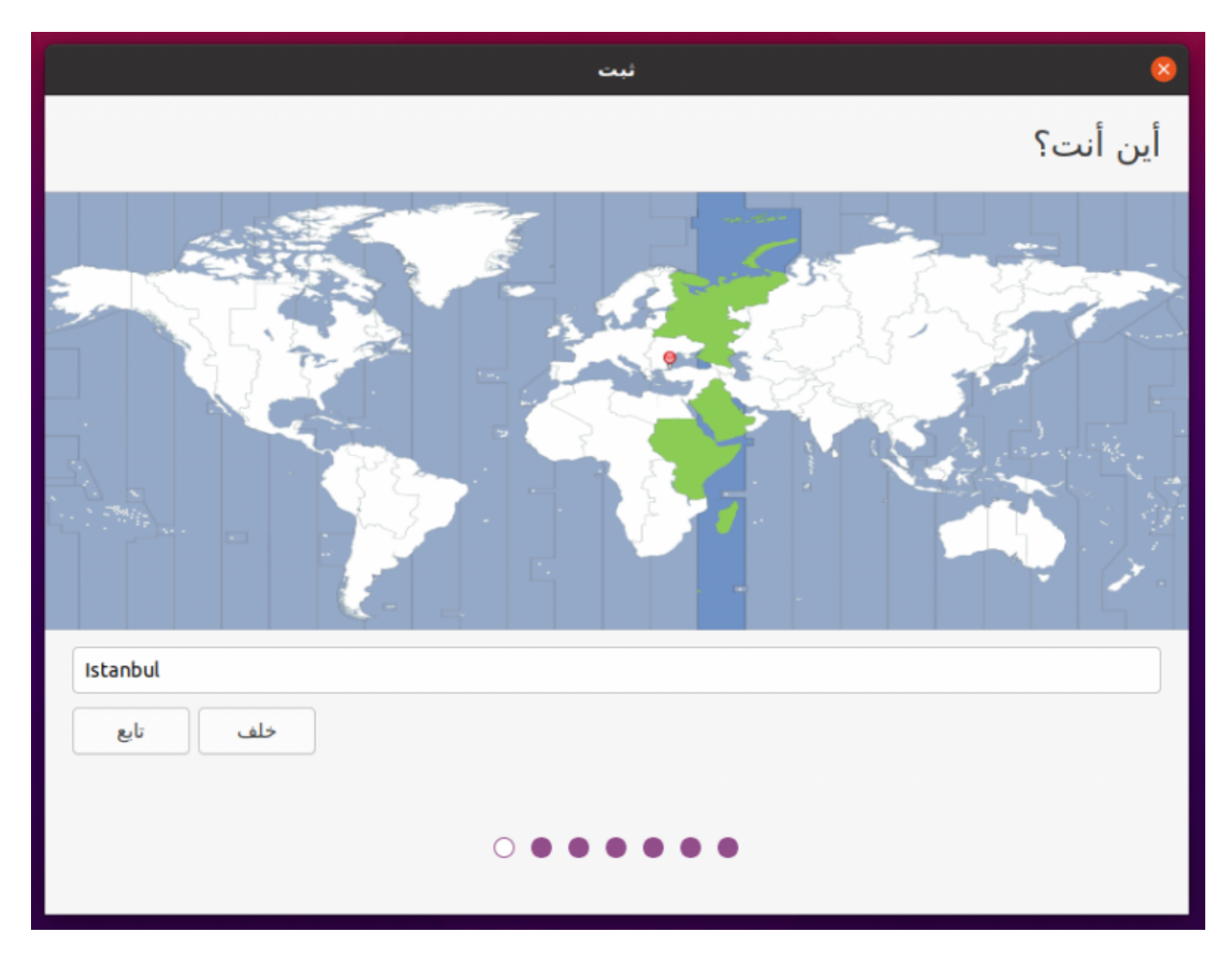

وأخيرا سيطلب منك اختيار اسم المستخدم وكلمة المرور:

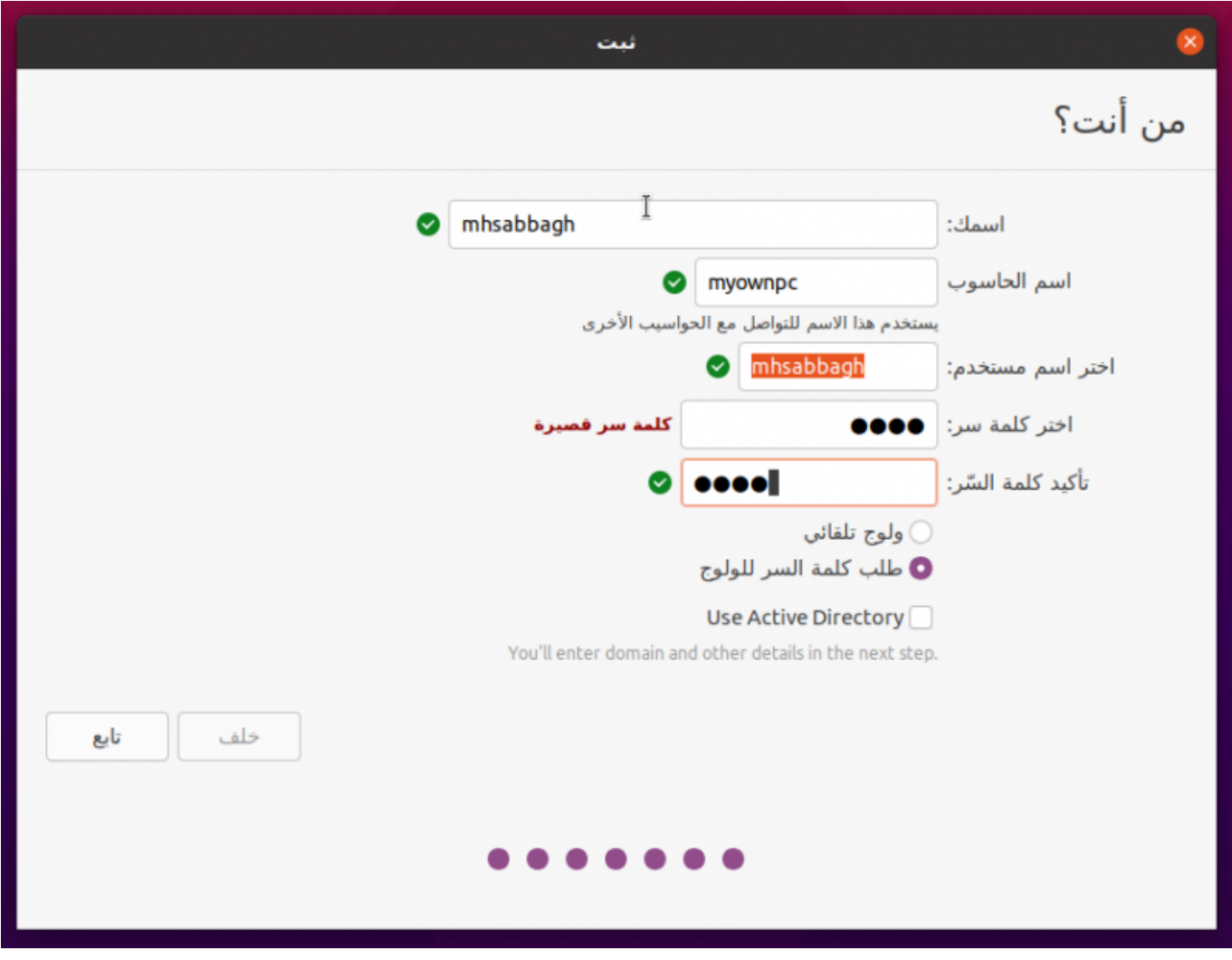

وبعدها سيبدأ التثبيت:

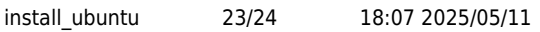

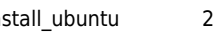

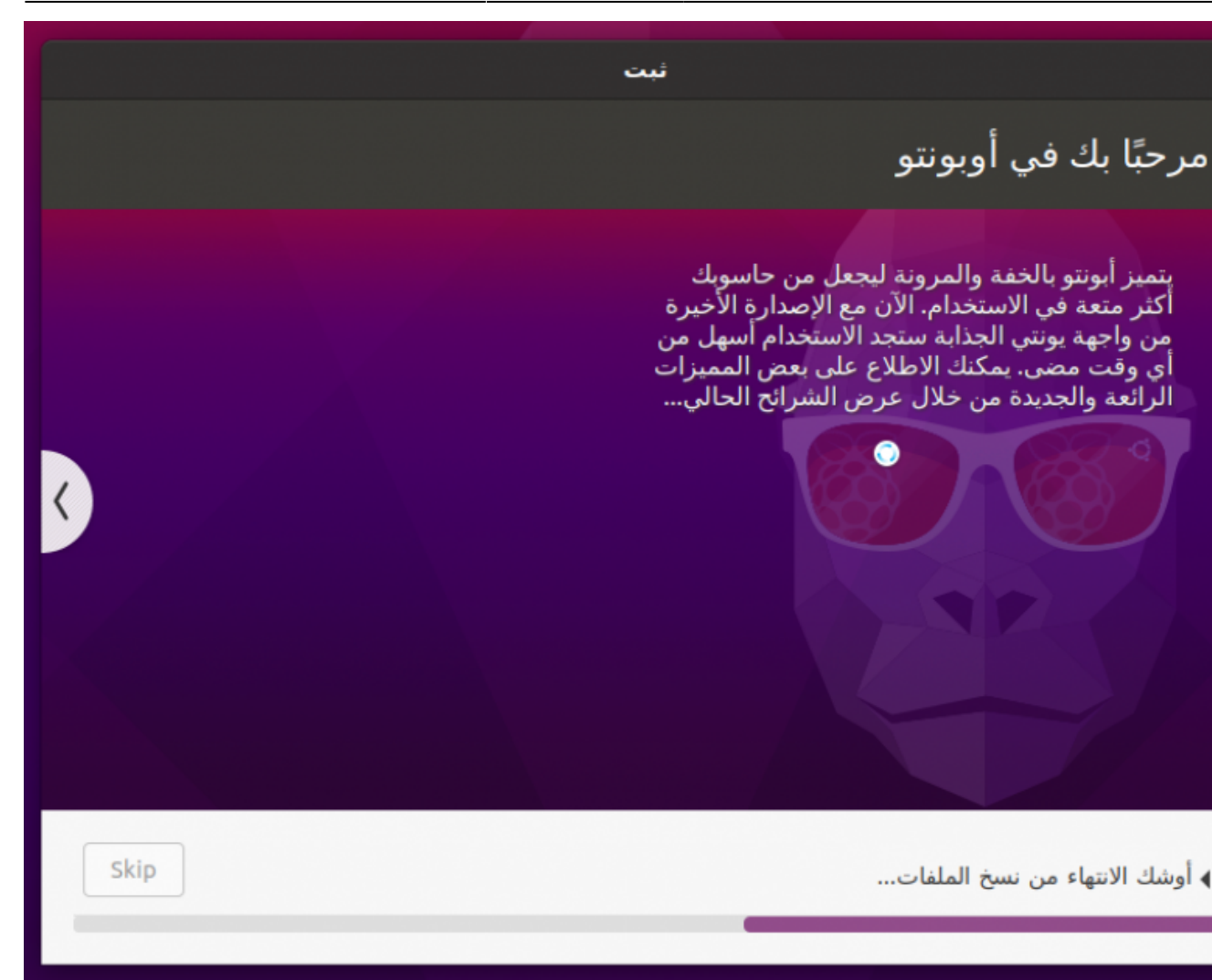

وسيُطلب منك إعادة التشغيل بعد الانتهاء، اضغط على "إعادة التشغيل الآن" ثمّ عندما تجد الشاشة السوداء قد ظهرت أزل فلاشة الـUSB من الجهاز:

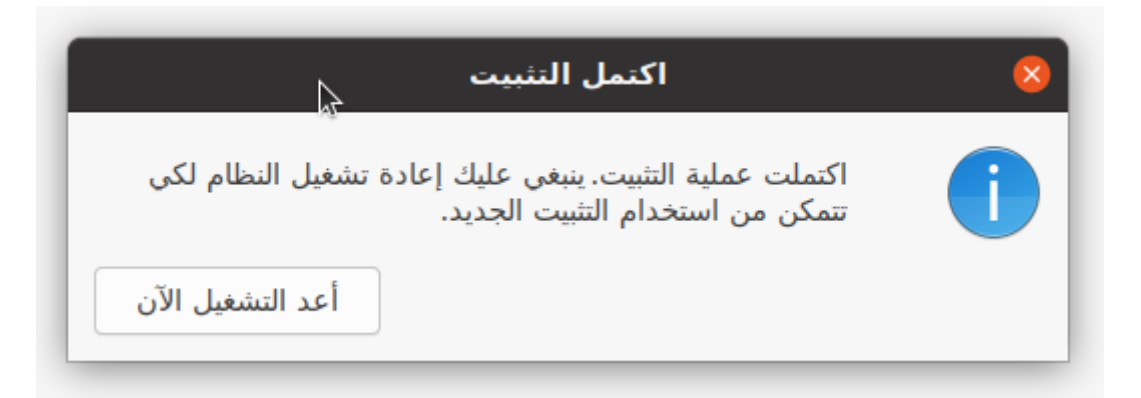

بعد الإقلاع ستجد الشاشة التالية (مدير الولوج)، فقط اضغط عل اسم المستخدم الخاص بك وأدخل كلمة المرور وستدخل إلى النظام: تاريخ آخر تحديث: 2023/12/20 11tps://linux-2-day.com/install\_ubuntu?rev=1605638697 install\_ubuntu

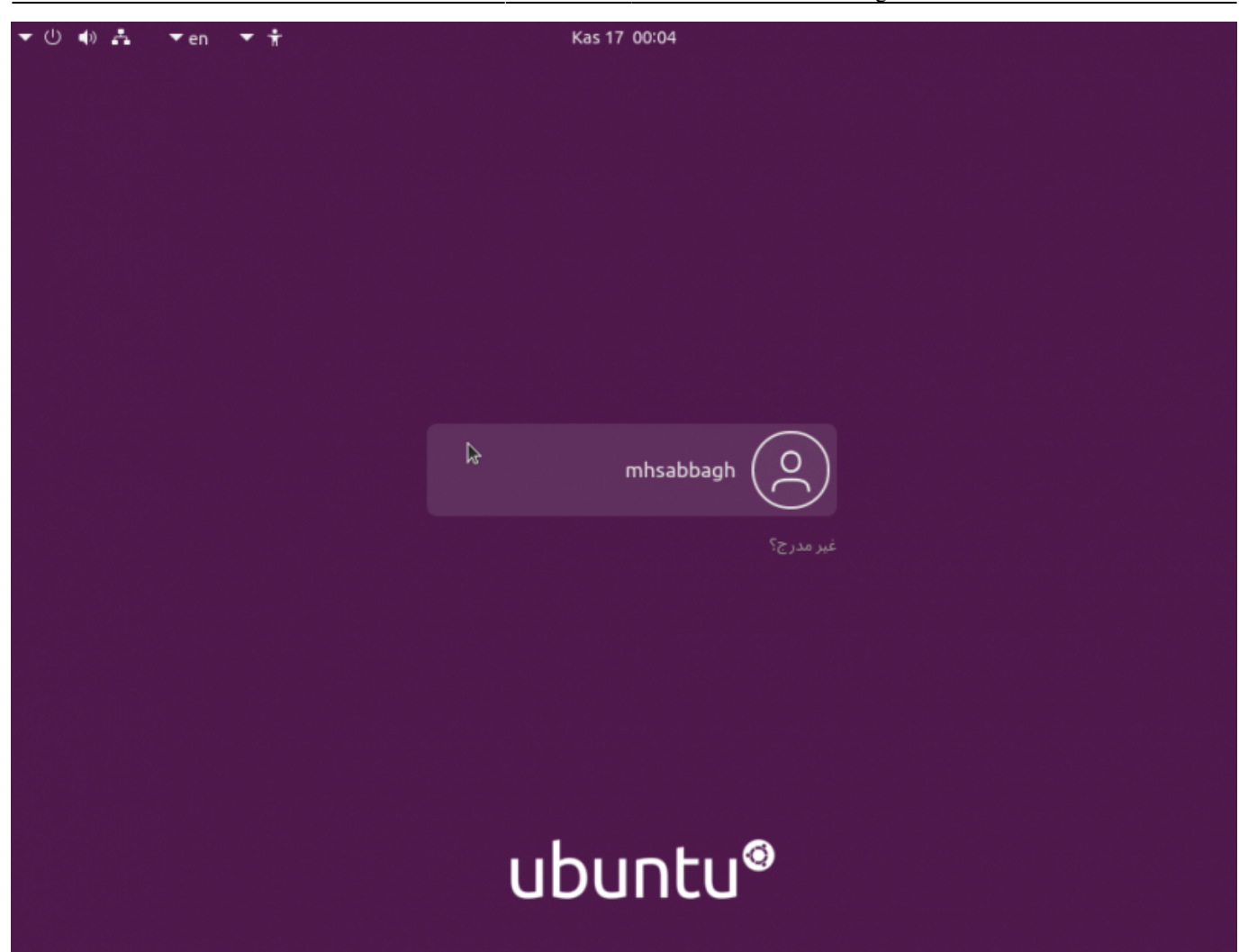

**ما بعد التثبيت**

طُبِع من موقع: [com.day-2-linux://https/](https://linux-2-day.com/) - **لينس اليوم**

الرابط الدائم: https://linux-2-day.com/install\_ubuntu?rev=1605638697

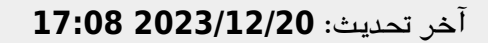

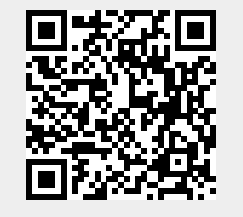